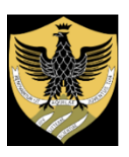

*Università degli Studi di L'Aquila*

## *DIPARTIMENTO DI SCIENZE UMANE*

*CdLMCU Scienze della formazione primaria*

*Servizio di tirocinio didattico*

## **TIROCINIO SFP - VALIDAZIONE A.A. 2023/2024**

Si rende noto agli/alle Studenti/esse del CdLMCU in Scienze della Formazione primaria che, a partire dal 10 aprile 2023, sarà attivata la sezione "Validazione Tirocinio" all'interno del corso Moodle "Spazio Tirocinio 2023/2024". Contemporaneamente, verrà disattivata l'analoga sezione all'interno del corso relativo all'A.A. 2022/2023.

Si riportano, di seguito, le indicazioni da seguire scrupolosamente per l'avvio della procedura di validazione, specificate anche nella sezione Moodle di cui sopra.

*L'Aquila, 09 aprile 2024*

 *i Tutor* 

Per la validazione del tirocinio, gli/le studenti/esse sono pregati (dopo aver completato tutte le attività di tirocinio diretto e indiretto e dopo aver ottenuto, eventualmente, la convalida per la formazione e per le supplenze brevi) di caricare sulla piattaforma Moodle - Corso "Spazio tirocinio 2023/2024" - Sezione Validazione Tirocinio, nella sezione specifica del proprio tutor (fare riferimento al file ASSEGNAZIONE TUTOR), una cartella compressa (\*.zip, \*.rar) denominata COGNOME\_NOME\_MATRICOLA\_VALIDAZIONETIROCINIO contenente la documentazione appresso riportata (si precisa che gli studenti iscritti al 2° e 3° anno dovranno preliminarmente procedere all'iscrizione al Corso Moodle sopra citato).

GLI/LE STUDENTI/ESSE ISCRITTI/E AL 5° ANNO O FUORICORSO SONO PREGATI/E DI PRESTARE PARTICOLARE ATTENZIONE A INSERIRE LA PROPRIA CARTELLA NELLA SEZIONE SPECIFICAMENTE DEDICATA AI CANDIDATI PRENOTATI PER LE DIFFERENTI SESSIONI DI LAUREA

Si precisa che gli/le studenti/esse che devono validare il tirocinio svolto lo scorso anno accademico e che hanno cambiato tutor, dovranno caricare

- la documentazione per la validazione relativa al 2022/2023 e precedenti nella sezione del tutor precedente (se ancora in servizio)
- la documentazione per la validazione relativa al 2023/2024 nella sezione del tutor attuale.

Per la documentazione è necessario seguire le indicazioni riportate di seguito:

- (Solo per la validazione del 2°, 3° e 4° anno) scaricare, compilare e inserire nella cartella compressa l'elaborato finale:
	- o per il riconoscimento delle attività frequentate negli aa aa 2023/2024, 2022/2023 e 2021/2022, utilizzare l'ALLEGATO 6
	- o per il riconoscimento delle attività frequentate nell'a.a. 2019/2020 e 2020/2021, utilizzare l'ALLEGATO 1
- o per il riconoscimento delle attività frequentate nell'a.a. 2018/2019 utilizzare l'ALLEGATO 2
- o per il riconoscimento delle attività frequentate nell'a.a. 2017/2018 e precedenti, utilizzare l'ALLEGATO 3
- (Per la validazione di tutti gli anni) scaricare, compilare e inserire nella cartella compressa, il prospetto riepilogativo utilizzando l'ALLEGATO 5
- (Per la validazione di tutti gli anni) per il Tirocinio indiretto creare una sottocartella (da includere nella cartella compressa principale) in cui inserire, ordinandoli cronologicamente, i singoli elaborati di documentazione prodotti in relazione alle esperienze effettuate (incontri di report nel gruppo di riferimento, incontri extra-gruppo, incontri del ciclo di recupero)
- (Per la validazione di tutti gli anni) per il Tirocinio diretto creare una sottocartella (da includere nella cartella compressa principale) in cui inserire, ordinandoli cronologicamente, materiali richiesti dal/la proprio/a Tutor universitario/a del tirocinio per la documentazione dell'attività osservativa effettuata in classe/sezione
- (Per la validazione di tutti gli anni) inserire nella cartella compressa la fotocopia del libretto del tirocinio diretto firmato e timbrato dal dirigente scolastico.
- (Per la validazione di tutti gli anni) inserire nella cartella compressa la fotocopia del libretto del tirocinio indiretto con le date degli incontri e della formazione.
- (Solo per la validazione del 4° e 5° anno):
	- o Studenti iscritti al rispettivo anno di corso nell'a.a. 2019/2020 (e successivi), inserire nella cartella compressa uno screen-shot della scheda individuale Moodle riportante le valutazioni nelle attività sostenute
	- o Studenti iscritti al rispettivo anno di corso nell'a.a. 2018/2019 (e precedenti), inserire nella cartella compressa i file dell'esercitazione Moodle
- (Per la validazione di tutti gli anni) scaricare, compilare, firmare e inserire nella cartella compressa un attestato per la validazione del tirocinio (ALLEGATO 4) per ognuno degli anni da validare.

La cartella compressa dovrà essere caricata a sistema nel rispetto delle scadenze e verrà presa in esame dai tutor in base alle tempistiche riportate in tabella

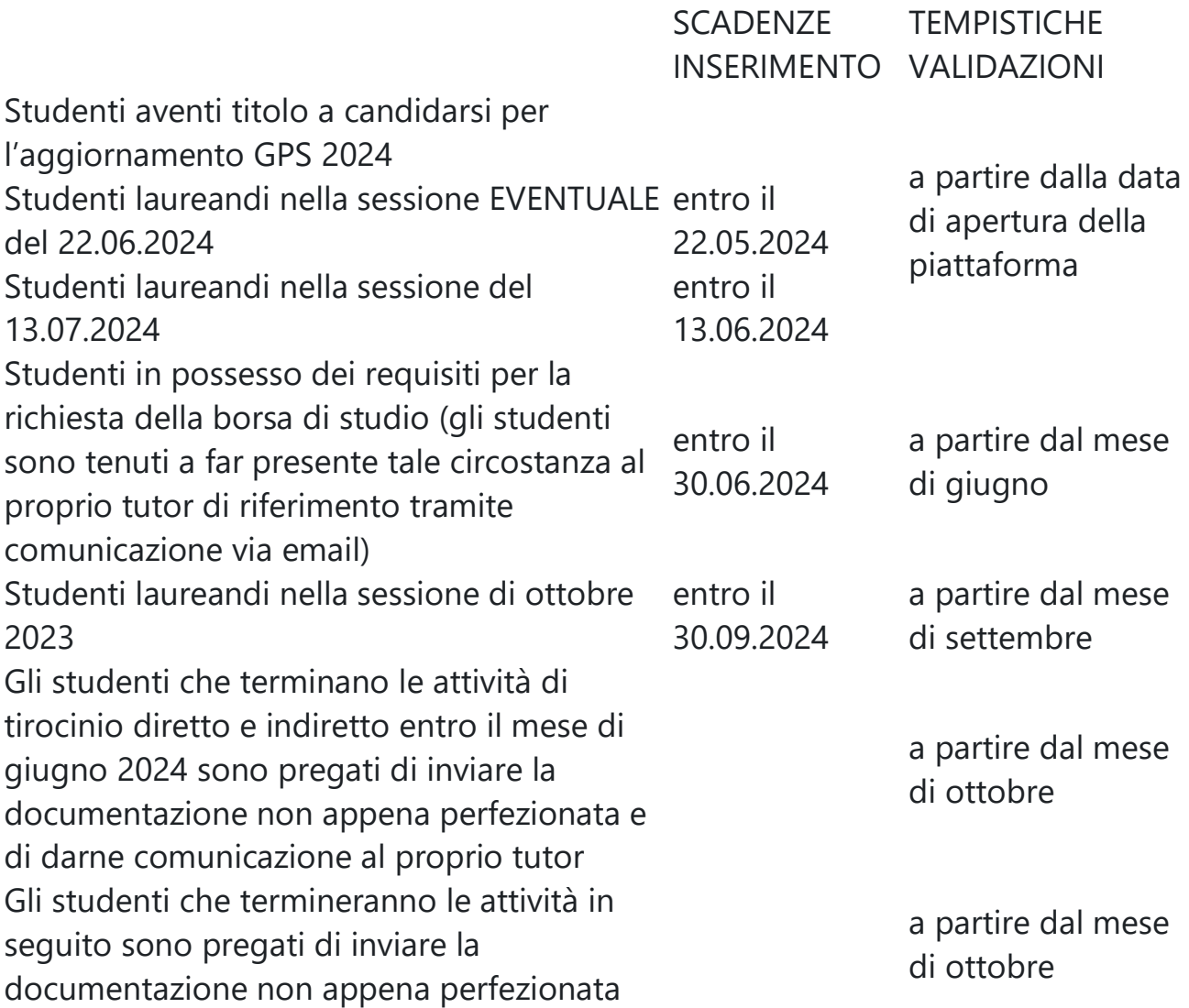

**Gli Studenti che avranno necessità di validare il tirocinio per maturare i CFU necessari all'eventuale inserimento in GPS sono tenuti a far presente tale circostanza al proprio tutor di riferimento tramite comunicazione via email**

Allegati:

ALLEGATO N.1 Format Elaborato di fine anno a.a. 2019/2020 e 2020/2021.

ALLEGATO N.2 Format Elaborato di fine anno a.a. 2018/2019.

ALLEGATO N.3 Format Elaborato di fine anno aa aa 2017/2018 e precedenti.

ALLEGATO N.4 Attestato di validazione del tirocinio.

ALLEGATO N.5 Riepilogo tirocinio diretto e indiretto

ALLEGATO N.6 Format Elaborato di fine anno aa aa 2021/2022 e successivi